# FLEXCUBE UBS Oracle GL MDB Adapter Installation Oracle FLEXCUBE Universal Banking Release 12.1.0.0.0 [October] [2015]

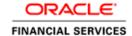

## **Table of Contents**

| 1. | INS | STALLATION STEPS | 3 |
|----|-----|------------------|---|
| 1  | 1.1 | Prerequisite     | 3 |
| 1  | 1.2 | STEDS            | 3 |

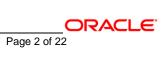

## 1. Installation Steps

### 1.1 Prerequisite

✓ Ensure that the basic KERNEL Oracle GL Adapter Environment Setup is done.

[Please refer ADOGL\_Installation.doc.]

### 1.2 Steps

#### A. Modify ejb-jar.xml

✓ Edit <KERNEL\_INSTALL\_DIR>/ADOGL\_MDB/config/ejb-jar.xml. This XML file shall have a similar section as the one shown below,

```
<resource-ref>
  <res-ref-name>ADOGL_DS</res-ref-name>
  <res-type>javax.sql.XADataSource</res-type>
  <res-auth>Container</res-auth>
  </resource-ref>
```

Here **ADOGL\_DS** is the name of the FLEXCUBE UBS Oracle GL Adapter Database Layer Instance.

✓ For each res-ref-name create an XA DataSource in WebSphere Application Server

[Refer: WAS\_ADOGL\_DataSource\_Creation.doc]

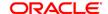

#### B. Configure FLEXCUBE UBS MDB Gateway Properties

Edit < KERNEL\_INSTALL\_DIR > /ADOGL\_MDB/config/ADOGL\_MDB\_Prop.properties file to give appropriate values for the properties as described below,

- ADOGL\_EJB\_JNDI\_NAME: This must be set to the JNDI name of the Oracle GL Facade Bean
   e.g. ADOGL\_EJB\_JNDI\_NAME=AQBridgeFacade
- 2. ADOGL\_EJB\_CTX\_FACTORY: This property specifies which JNDI service provider is in use.
  - e.g. ADOGL\_EJB\_CTX\_FACTORY=com.ibm.websphere.naming.WsnInitialContextFactory
- 3. ADOGL\_EJB\_SERVER\_URL: This property specifies the URL of the service provider.
  - e.g. ADOGL\_EJB\_SERVER\_URL=iiop://10.80.4.102:2809
- 4. MAX\_CLOB\_LEN: This property specifies the length till which oracle considers the incoming text as string. For Oracle 10g R2 Database, it should be 32512.
  - e.g. MAX\_CLOB\_LEN=32512
- DB\_TIMEOUT: This is the timeout in SECONDS for which the FCUBS MDB Gateway will wait for PL/SQL to finish its processing. If database does not return within this timeout, the call to PL/SQL will be timed out.
- 6. MSG\_SCHEMA\_CON\_POOLNAME: This property specifies the FLEXCUBE UBS Oracle GL Adapter Database Layer Instance name.
- 7. **ADOGL\_MDB\_JMS\_QCF**: This property specifies the Queue Connection Factory of the Queue Manager on which the MDB is deployed.
  - e.g. ADOGL\_MDB\_JMS\_QCF=ADOGL\_MDBQCF
- 8. **ADOGL\_MDB\_JMS\_QUEUE\_NAME**: This property specifies the Queue on which the MDB is listening.

ADOGL\_MDB\_JMS\_QUEUE\_NAME=NOTIFY\_DEST\_QUEUE

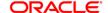

ADOGL\_MDB\_JMS\_DLQ\_CF: This property specifies the Queue Connection Factory of the Queue
 Manager having Dead Letter Queue.

e.g. ADOGL\_MDB\_JMS\_DLQ\_CF=ADOGL\_MDBQCF

10. ADOGL\_MDB\_JMS\_DLQ: This property specifies the Dead Letter Queue.

e.g. **ADOGL\_**MDB\_JMS\_DLQ=NOTIFY\_DEST\_QUEUE\_DLQ

11. LOGGER\_PATH: This property specifies the path of the logger property file. This file can be found at <KERNEL\_INSTALL\_DIR>/ADOGL\_MDB/config.

[NOTE: Give the logger path with forward slash (/).]

The ADOGL\_MDB\_Prop.properties will look similar as follows,

ADOGL\_EJB\_JNDI\_NAME=AQBridgeFacade

 $ADOGL\_EJB\_CTX\_FACTORY = com.ibm.websphere.naming.WsnInitialContextFactory$ 

ADOGL\_EJB\_SERVER\_URL=iiop://10.80.4.102:2809

MAX\_CLOB\_LEN=32512

DB\_TIMEOUT=200

MSG\_SCHEMA\_CON\_POOLNAME=ADOGL\_DS

ADOGL\_MDB\_JMS\_QCF=ADOGL\_MDBQCF

ADOGL\_MDB\_JMS\_QUEUE\_NAME=NOTIFY\_DEST\_QUEUE

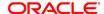

ADOGL\_MDB\_JMS\_DLQ\_CF=ADOGL\_MDBQCF

ADOGL\_MDB\_JMS\_DLQ=NOTIFY\_DEST\_QUEUE\_DLQ

LOGGER\_PATH=D:/Kernel7.2/ADOGL\_MDB/config/adogl\_mdb\_logger.cfg

#### C. Configure logger parameters

Edit <KERNEL\_INSTALL\_DIR>/ADOGL\_MDB/config/adogl\_mdb\_logger.cfg file to change the value of the property "AD.LOGGER.FPATH" to <KERNEL\_INSTALL\_DIR>/ADOGL\_MDB/log/.

E.g. If the value of your <KERNEL\_INSTALL\_DIR> is D:/Kernel7.2, then the entry for this property will be,

AD.LOGGER.FPATH=D:/Kernel7.2/ADOGL\_MDB/log/

[NOTE: Give AD.LOGGER.FPATH with forward slash (/) as file separator and remember to give a slash (/) at the end.]

#### D. Run the build file

#### ✓ For WINDOWS

- Go to the folder <KERNEL\_INSTALL\_DIR>\setup in the command prompt, type "set\_env" and press enter.
- Change directory to <KERNEL\_INSTALL\_DIR>\ADOGL\_MDB\setup\WAS in the command prompt, type "ws\_ant" and press enter.

#### ✓ For UNIX

- Go to the folder <KERNEL\_INSTALL\_DIR>/setup in the shell prompt, type "set\_env.sh" and press enter.

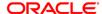

- Change directory to <KERNEL\_INSTALL\_DIR>/ADOGL\_MDB/setup/WAS in the shell prompt, type "ws\_ant" and press enter.

[NOTE: Please make sure that you get a message BUILD SUCCESSFUL after compilation.]

#### E. Deploy the MDB in WebSphere Application Server (WAS)

#### 1. Stop the application server.

If the application server is already running, then stop the application server as follows:

- ✓ For Windows
- Go to the <APP\_SERVER\_HOME>/bin directory in the command prompt, type stopServer.bat
   server1 and press enter.

#### 2. Start the application server.

- ✓ For Windows
  - Go to the < APP\_SERVER\_HOME>/bin .i.e. the application server installation directory in the command prompt, type **startServer.bat server1** and press enter.
  - This will start the server. Ensure that you get no error during start up. If the server start up is proper we shall get the following screen.

```
C:\Program Files\IBM\WebSphere\AppServer\bin>startServer.bat server1
ADMU0116I: Tool information is being logged in file C:\Program
Files\IBM\WebSphere\AppServer\profiles\default\logs\server1\startServer.log
ADMU0128I: Starting tool with the default profile
ADMU3100I: Reading configuration for server1
ADMU3200I: Server launched. Waiting for initialization status.
ADMU3000I: Server server1 open for e-business; process id is 1852
```

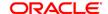

- 3. Open the administrative console of the application server
- ✓ Open an internet browser and type the WAS Admin Console URL Address of the server.

e.g. http://10.80.4.102:9060/ibm/console

Where, 10.80.4.102 is the machine IP Address on which WAS is running.

✓ Enter a user id for launching the WAS Admin Console window.

The user id can be any name e.g.: KERNEL 7.2

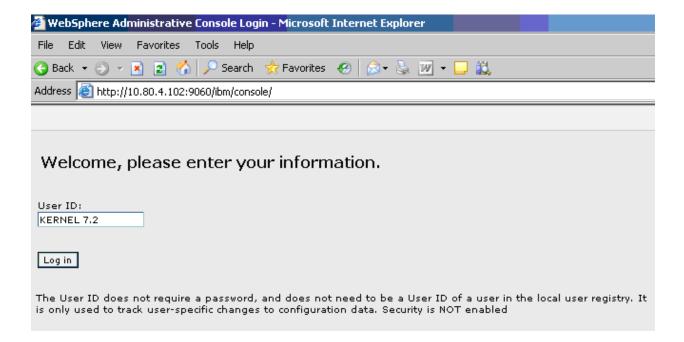

4. For each "res-ref-name" in ejb-jar.xml create an XA DataSource in WebSphere Application Server

[Refer: WAS\_ADOGL\_DataSource\_Creation.doc]

5. Create an XA QueueConnectionFactory with the name ADOGL\_MDBQCF

[Refer: WAS\_ADOGL\_DataSource\_Creation.doc]

- 6. Create WebSphere MQ Queue Destinations with the following names
  - a. NOTIFY\_DEST\_QUEUE\_DLQ
  - **b.** MDB\_QUEUE\_RESPONSE
  - c. MDB\_QUEUE\_DLQ

[Refer: WAS\_ADOGL\_WebSphereMQ\_Installation.doc]

7. Create Message Listener with the name OGL\_MDB\_LISTENER with Destination as NOTIFY\_DEST\_QUEUE and QueueConnectionFactory as ADOGL\_MDBQCF

[Refer: WAS\_ADOGL\_WebSphereMQ\_Installation.doc]

8. Stop and re-start the WebSphere Application Server

[Refer: Steps 1 and 2 above.]

- 9. Deploying ADOGL\_MDB\_Bean.ear
- ✓ Click on Applications -> Install New Application.
- ✓ Following screen will be displayed. Specify the local path of the enterprise archive file

(ie <KERNEL\_INSTALL\_DIR>/ADOGL\_MDB/build/ADOGL\_MDB\_Bean.ear) and click on Next.

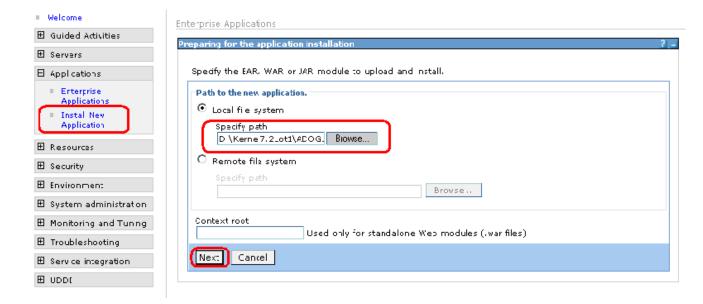

10. Following screen will be displayed. Click on Next.

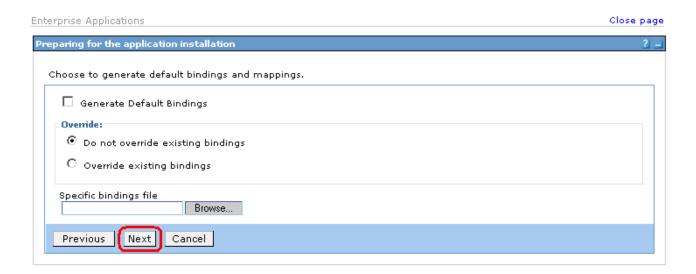

11. Following screen will be displayed. Click on Next.

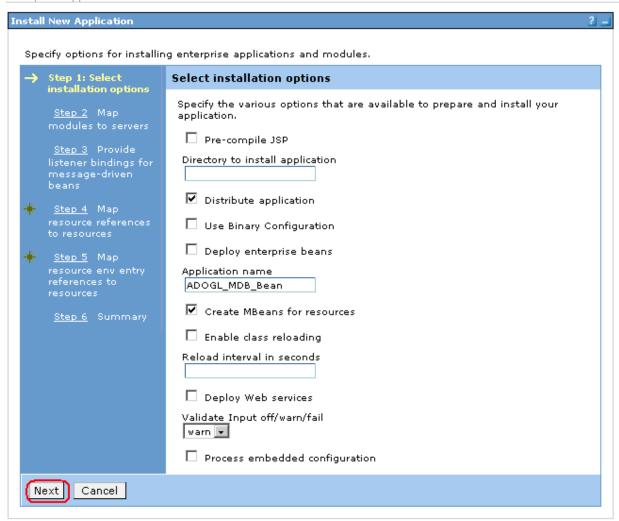

12. Following screen will be displayed. Click on Next.

Enterprise Applications Close page

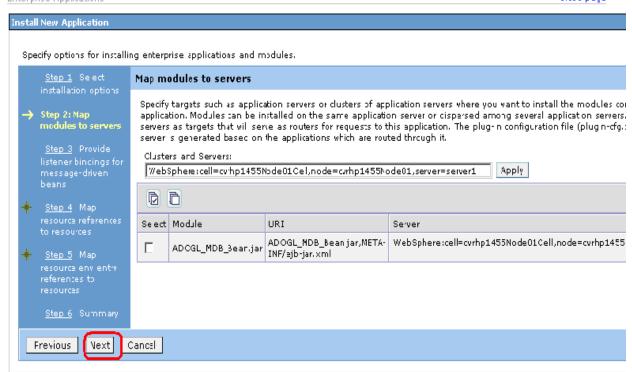

#### 13. Following screen will be displayed.

Give the Listener Name as provided in step 7 and click on Next.

Enterprise Applications Close page

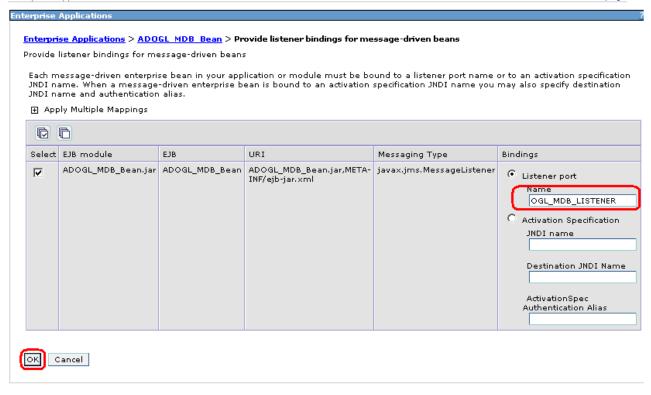

#### 14. Following screen will be displayed.

Give the mapping for Queue Connection Factory and Data Source that has been created in above steps 6 and 7.

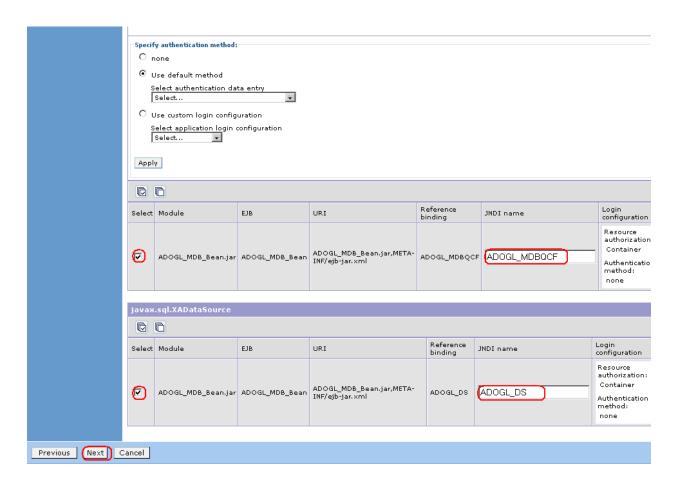

15. Following screen will be displayed. Click on Continue.

Enterprise Applications Close page

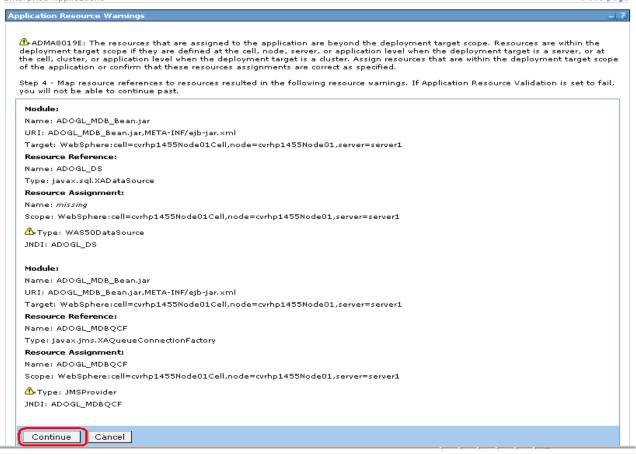

#### 16. Following screen will be displayed.

Give the JNDI name mapping for Queues same as their respective reference Bindings names.

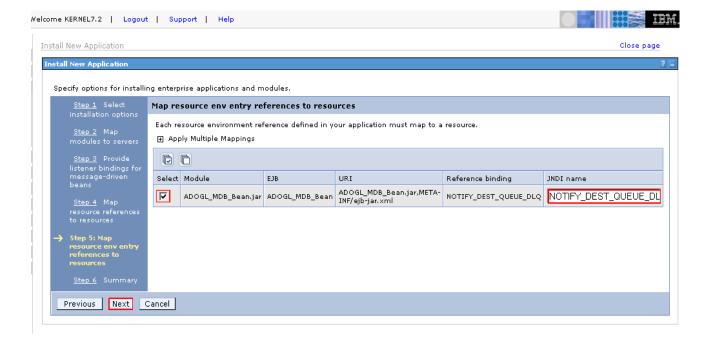

17. Following screen will be displayed. Click on Continue.

Enterprise Applications Close page

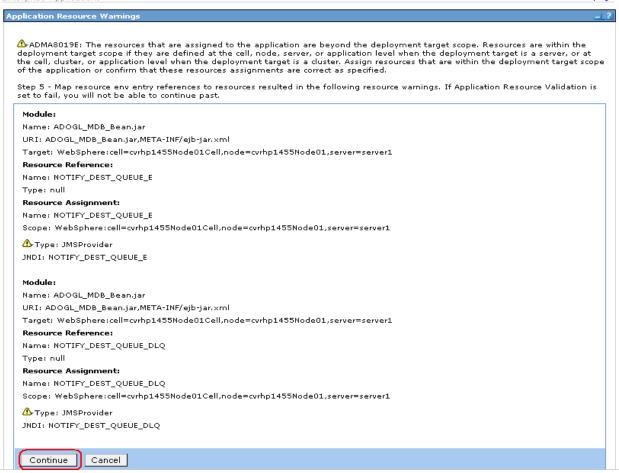

#### 18. Following screen will be displayed. Click on Finish.

[NOTE: This may take a few minutes.]

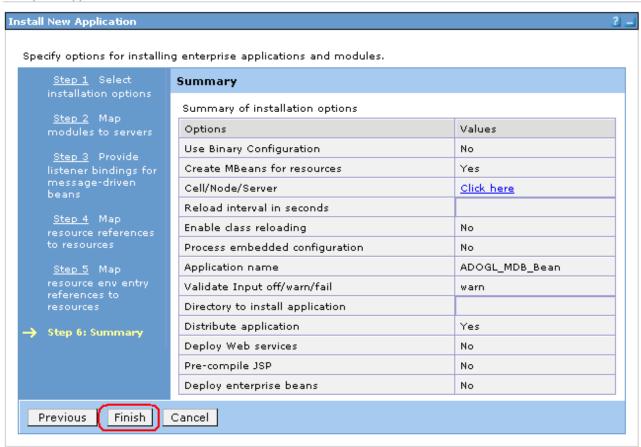

19. Following screen will be displayed. Click on "Save to Master Configuration".

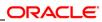

resource type is JMSProvider. ADMA0139W: Resource Assignment of name NOTIFY\_DEST\_QUEUE\_E and type javax.jms.Queue, with JNDI name NOTIFY\_DEST\_QUEUE\_E is found within scope of module ADOGL\_MDB\_Bean.jar with URI ADOGL\_MDB\_Bean.jar,META-INF/ejb-jar.xml deployed to target WebSphere:cell=cvrhp1455Node01Cell,node=cvrhp1455Node01,server=server1, but of wrong resource type ResourceEnvironmentProvider. The expected resource type ADMA0139W: Resource Assignment of name NOTIFY\_DEST\_QUEUE\_DLQ and type javax.jms.Queue, with JNDI name NOTIFY\_DEST\_QUEUE\_DLQ is found within scope of module ADOGL\_MDB\_Bean.jar with URI ADOGL\_MDB\_Bean.jar,META-INF/ejb-jar.xml deployed to target WebSphere:cell=cvrhp1455Node01Cell,node=cvrhp1455Node01,server=server1, but of wrong resource type ResourceEnvironmentProvider. The expected resource type ADMA5068l: The resource validation for application ADOGL\_MDB\_Bean completed successfully, but warnings occured during validation. ADMA5058: Application and module versions validated with versions of deployment targets. ADMA5005l: The application ADOGL\_MDB\_Bean is configured in the WebSphere Application Server repository. ADMA5053l: The library references for the installed optional package are created. ADMA5005l: The application ADOGL\_MDB\_Bean is configured in the WebSphere Application Server repository. ADMA50011: The application binaries are saved in D:\Program Files\BM\VebSphere\AppServer/profiles/default\wstemp\-1134867395 \workspace\cells\cvrhp1455Node01Cell\applications\ADOGL\_MDB\_Bean.ear\ADOGL\_MDB\_Bean.ear ADMA50051: The application ADOGL MDB Bean is configured in the WebSphere Application Server repository. SECJ0400I: Successfuly updated the application ADOGL\_MDB\_Bean with the appContextIDForSecurity information. ADMA5011I: The cleanup of the temp directory for application ADOGL MDB Bean is complete. ADMA5013l: Application ADOGL\_MDB\_Bean installed successfully. Application ADOGL MDB Bean installed successfully. To start the application, first save changes to the master configuration. Save to Master Configuration To work with installed applications, click the "Manage Applications" button.

#### 20. Following screen will be displayed. Click on Save.

**Enterprise Applications** 

Manage Applications

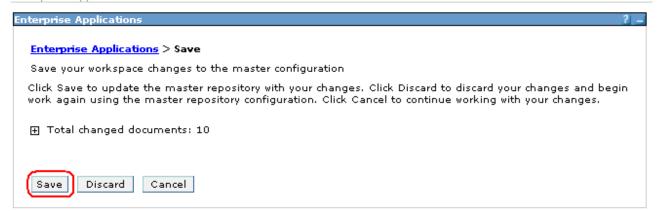

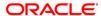

- 21. Browse to Application -> Enterprise Applications.
  - ✓ The deployed ADOGL\_MDB\_Bean will be displayed on the screen.
  - ✓ Click the check box beside it and click on Start.

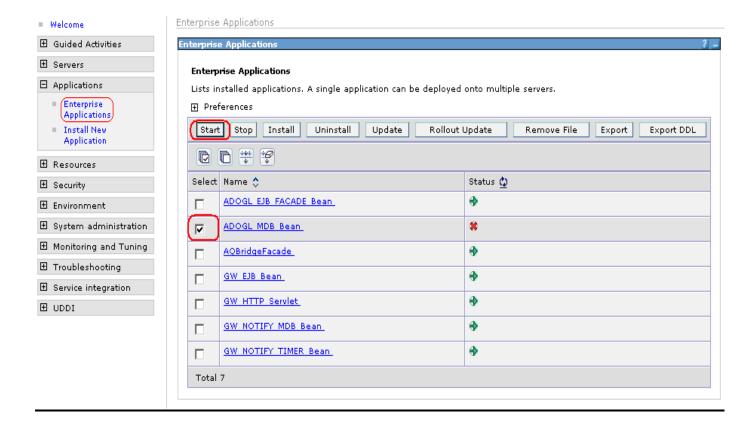

22. Following screen will be displayed with a green arrow as the status indicating that the deployed ADOGL\_MDB\_Bean is running.

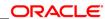

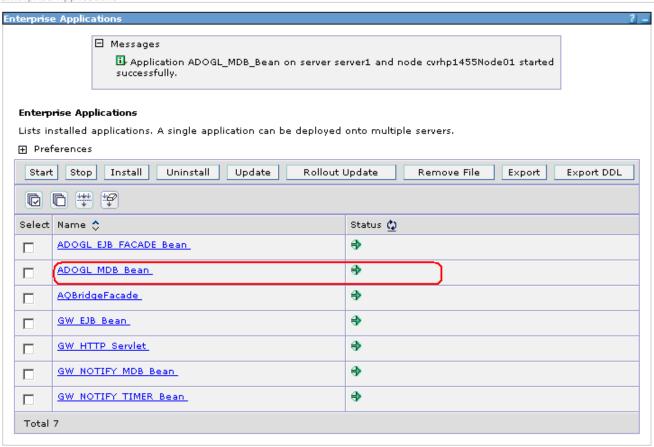

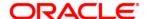

FLEXCUBE UBS Oracle GL MDB Adapter Installation [October] [2015] Version 12.1.0.0.0

Oracle Financial Services Software Limited Oracle Park Off Western Express Highway Goregaon (East) Mumbai, Maharashtra 400 063 India

Worldwide Inquiries: Phone: +91 22 6718 3000 Fax:+91 22 6718 3001 www.oracle.com/financialservices/

Copyright © [2007], [2015], Oracle and/or its affiliates. All rights reserved.

Oracle and Java are registered trademarks of Oracle and/or its affiliates. Other names may be trademarks of their respective owners.

U.S. GOVERNMENT END USERS: Oracle programs, including any operating system, integrated software, any programs installed on the hardware, and/or documentation, delivered to U.S. Government end users are "commercial computer software" pursuant to the applicable Federal Acquisition Regulation and agency-specific supplemental regulations. As such, use, duplication, disclosure, modification, and adaptation of the programs, including any operating system, integrated software, any programs installed on the hardware, and/or documentation, shall be subject to license terms and license restrictions applicable to the programs. No other rights are granted to the U.S. Government.

This software or hardware is developed for general use in a variety of information management applications. It is not developed or intended for use in any inherently dangerous applications, including applications that may create a risk of personal injury. If you use this software or hardware in dangerous applications, then you shall be responsible to take all appropriate failsafe, backup, redundancy, and other measures to ensure its safe use. Oracle Corporation and its affiliates disclaim any liability for any damages caused by use of this software or hardware in dangerous applications.

This software and related documentation are provided under a license agreement containing restrictions on use and disclosure and are protected by intellectual property laws. Except as expressly permitted in your license agreement or allowed by law, you may not use, copy, reproduce, translate, broadcast, modify, license, transmit, distribute, exhibit, perform, publish or display any part, in any form, or by any means. Reverse engineering, disassembly, or decompilation of this software, unless required by law for interoperability, is prohibited.

The information contained herein is subject to change without notice and is not warranted to be error-free. If you find any errors, please report them to us in writing.

This software or hardware and documentation may provide access to or information on content, products and services from third parties. Oracle Corporation and its affiliates are not responsible for and expressly disclaim all warranties of any kind with respect to third-party content, products, and services. Oracle Corporation and its affiliates will not be responsible for any loss, costs, or damages incurred due to your access to or use of third-party content, products, or services.